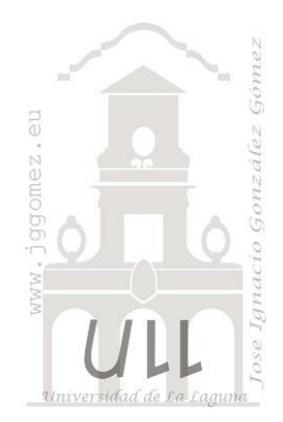

# Actividad Formativa SABI

*Objetivo: Conocer la potencialidad de esta fuente de información económico financiera para llevar a cabo análisis y estudios de situación y evolución de los diferentes segmentos de mercado y empresas relacionadas con nuestra actividad o sector.*

*Jose Ignacio González Gómez Departamento de Economía, Contabilidad y Finanzas - Universidad de La Laguna* [www.jggomez.eu](http://www.jggomez.eu/)

# Contenido

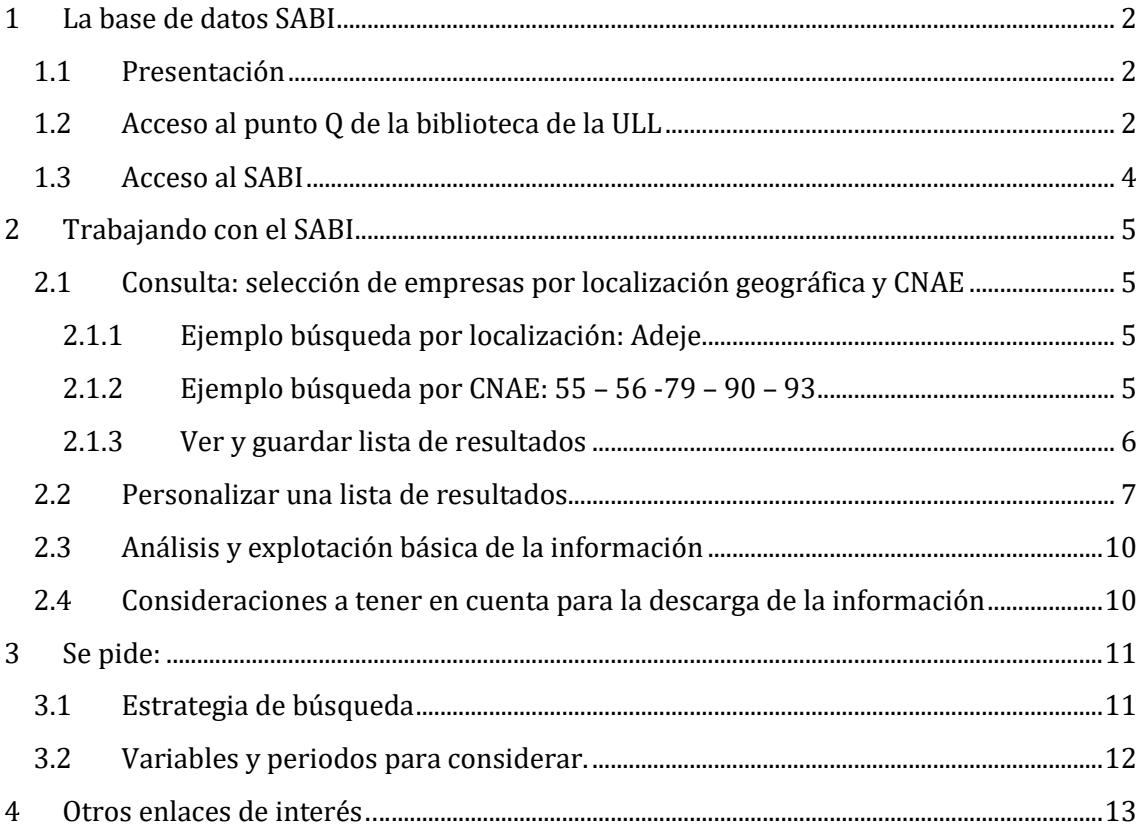

## <span id="page-1-1"></span><span id="page-1-0"></span>**1 La base de datos SABI**

### **1.1 Presentación**

**SABI** (Sistema de Análisis de Balances Ibéricos) es una herramienta que permite manejar sencilla y rápidamente la información general y cuentas anuales de más de 2 millones de empresas españolas y más de 500.000 portuguesas. SABI es una herramienta imprescindible en el análisis financiero y marketing estratégico, que se caracteriza por su extensa cobertura, la estandarización de los estados financieros, la facilidad en el manejo del software y por la flexibilidad para la obtención y explotación de la información.

Con la información contenida en esta base de datos podremos realizar diferentes estudios como:

- Análisis financiero y marketing estratégico sectorial.
- Efectuar un análisis financiero detallado sobre una empresa incluyendo información complementaria sobre los acuerdos y rumores de F&A, noticias y estudios de mercado, etc.
- Seguir la evolución financiera, análisis de créditos, informes periódicos, posicionar una empresa respecto a sus competidores, identificar candidatos para adquisiciones o fusiones;
- Planificación e investigación estratégica corporativa, análisis del entorno de mercado/competencia, identificación de la clientela potencial, estudio de mercados, evaluar potenciales;
- Investigación económica: junto al análisis macroeconómico constituye una herramienta de investigación.
- Obtener una vista rápida de la fortaleza financiera de una empresa
- Observar la ubicación geográfica de las empresas utilizando el análisis de mapas
- Monitorizar empresas a través del sistema de alertas
- Observar la estructura corporativa de una empresa en un diagrama jerárquico y encontrar empresas de titulairdad del mismo accionista
- Conocer más acerca de sus clientes potenciales, enriquecer su sistema CRM, crear listas de prospección y desarrollar sus cuentas
- Realizar un profundo análisis de la compañía o grupos, con la posibilidad de incorporar variables, y periodos de tiempo elegidos por el usuario

### <span id="page-1-2"></span>**1.2 Acceso al punto Q de la biblioteca de la ULL**

<http://www.bbtk.ull.es/view/institucional/bbtk/Inicio/es>

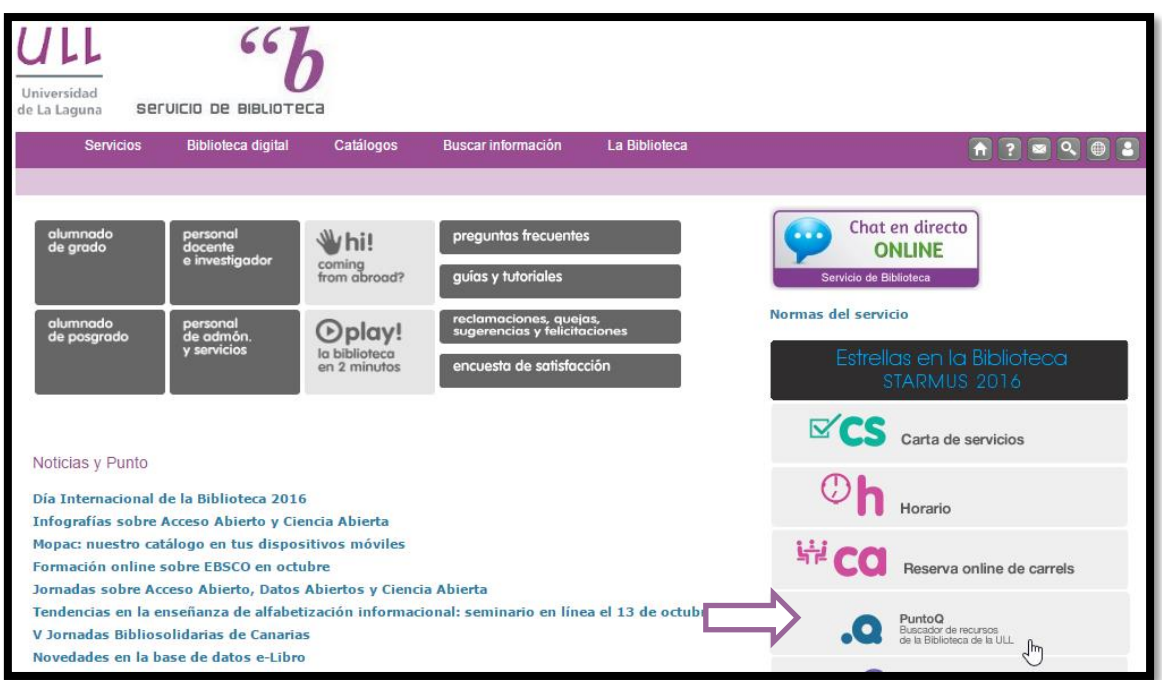

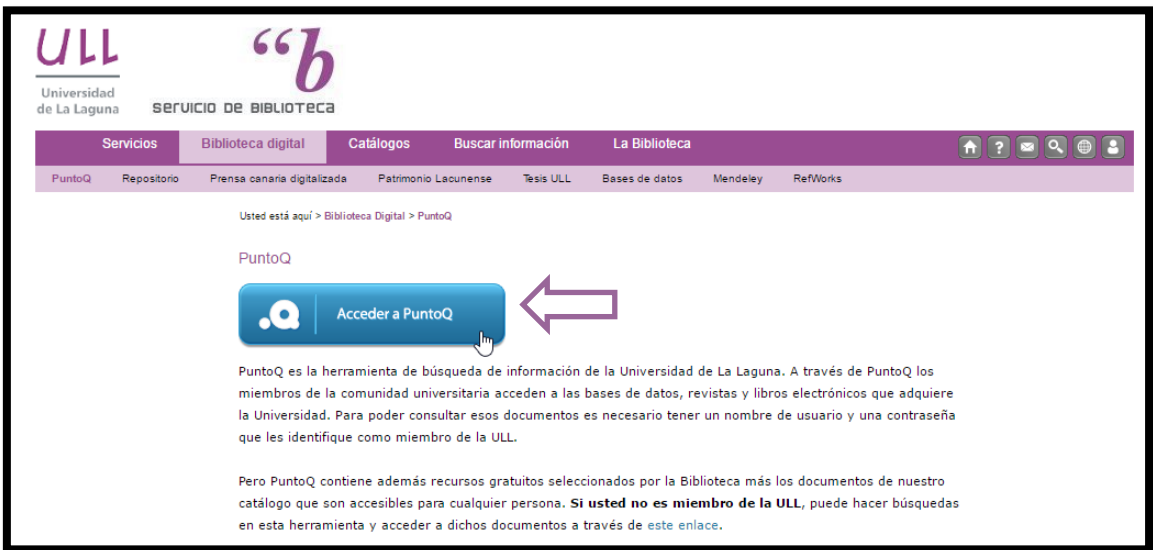

### Nos logueamos en la ULL

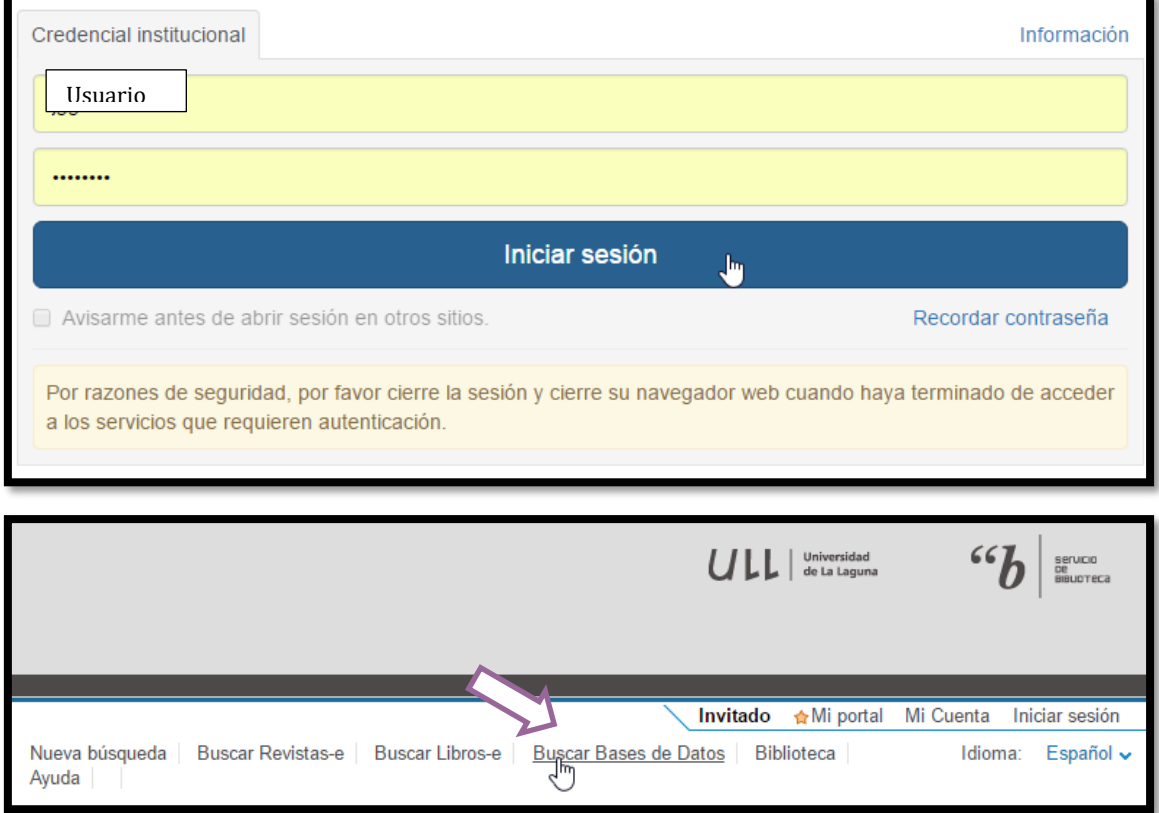

### <span id="page-3-0"></span>**1.3 Acceso al SABI**

Buscamos la base de datos "SABI" y pulsamos sobre ella para su acceso

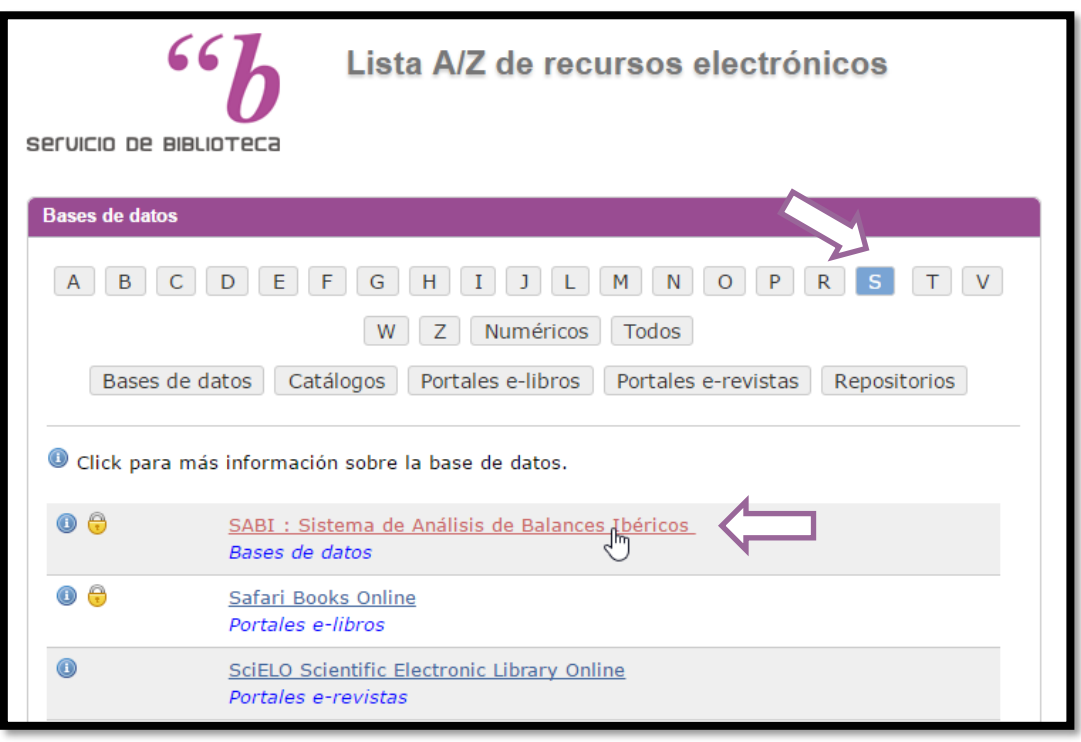

Acuerdo de licencia del usuario para el acceso de las instituciones académicas<br>a las bases de datos publicadas por Bureau Van Dijk (BvD) El usuario (la institución académica) entiende que la base de datos está disponible<br>exclusivamente para un uso educativo y acepta que no publicará ni pondrá los datos<br>a disposición terceros, con excepción del uso normal de El usuario entiende que tampoco está permitido el uso de la base de datos para otros<br>propósitos distintos a los educativos durante periodos de prácticas. Cuando los miembros de la comunidad educativa ya no están registrados en un<br>departamento que proporciona acceso académico al software, estos miembros ya no<br>podrán hacer uso de ese acceso. Si algún miembro de la comunidad educativa viola los términos de este Acuerdo de<br>Licencia, BvD exigirá retirarle su acceso al servicio y pondrá en conocimiento del<br>responsable del proveedor del acceso dicha violación, es d Los 'términos y las condiciones' generales se aplicarán además del actual Acuerdo de<br>Licencia. Aceptar condition Salir

## <span id="page-4-1"></span><span id="page-4-0"></span>**2 Trabajando con el SABI**

### **2.1 Consulta: selección de empresas por localización geográfica y CNAE**

**Ejemplo empresas en Adeje y CNAE… 55 – 56 -79 – 90 - 93**

### **2.1.1 Ejemplo búsqueda por localización: Adeje**

<span id="page-4-2"></span>En esta primera estrategia de búsqueda seleccionamos la opción Localización y buscamos por Pais – Región: España - Canarias – Santa Cruz de Tenerife - Adeje

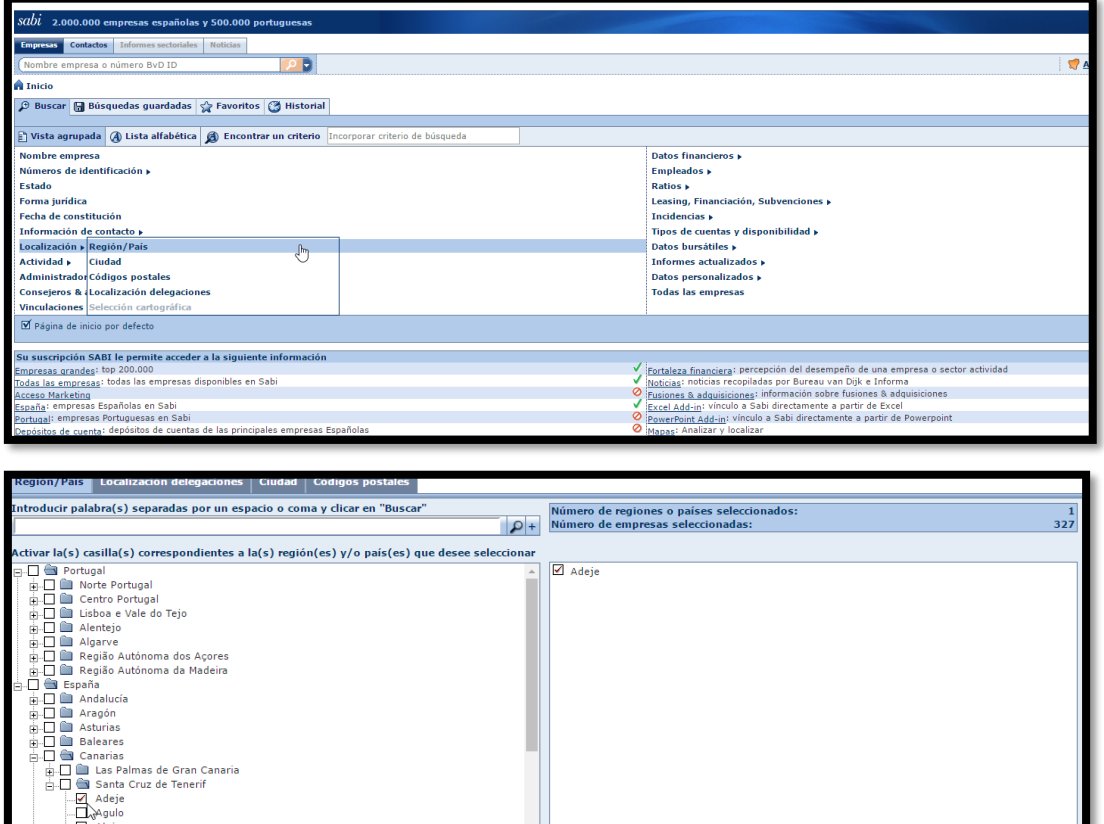

<span id="page-4-3"></span>Esta primera consulta nos selecciona 337 empresas con domicilio social en Adeje

### **2.1.2 Ejemplo búsqueda por CNAE: 55 – 56 -79 – 90 – 93**

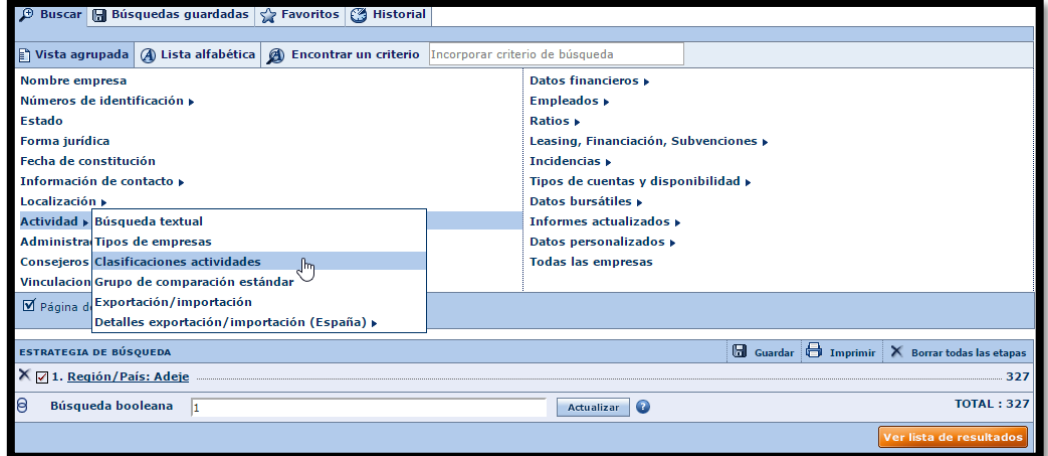

Ahora aplicamos un segundo criterio de selección basado en el Código Nacional de Actividades Económicas 2009 y en concreto seleccionamos las actividades con código 55 – 56 -79 – 90 – 93

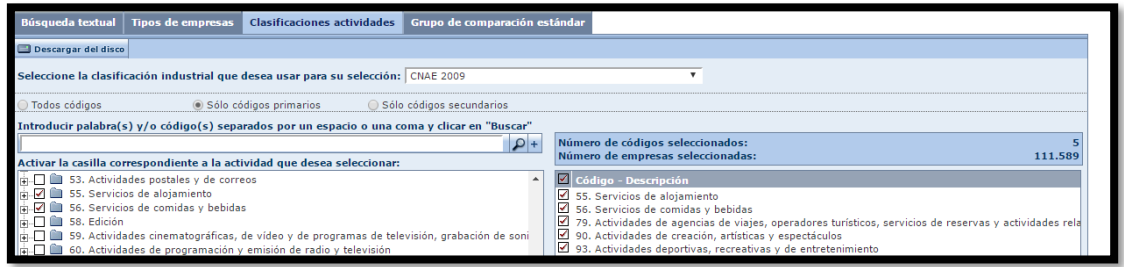

# <span id="page-5-0"></span>El resultado es 111.589 de empresas con CNAE 55 – 56 -79 – 90 – 93

# **2.1.3 Ver y guardar lista de resultados**

El resultado de la combinación de las dos estrategias de búsqueda son 73 empresas.

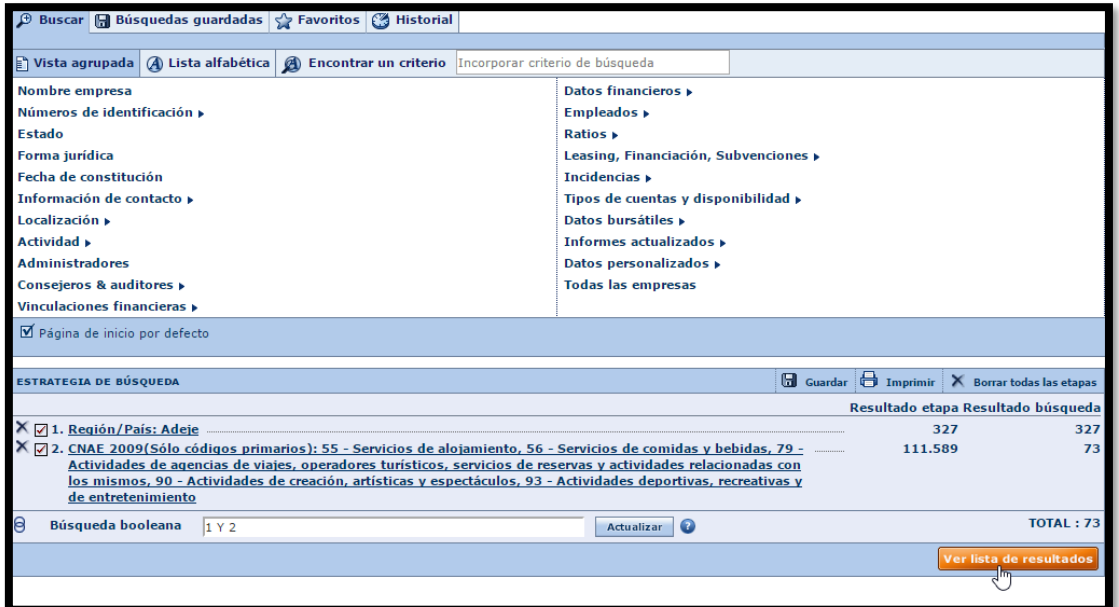

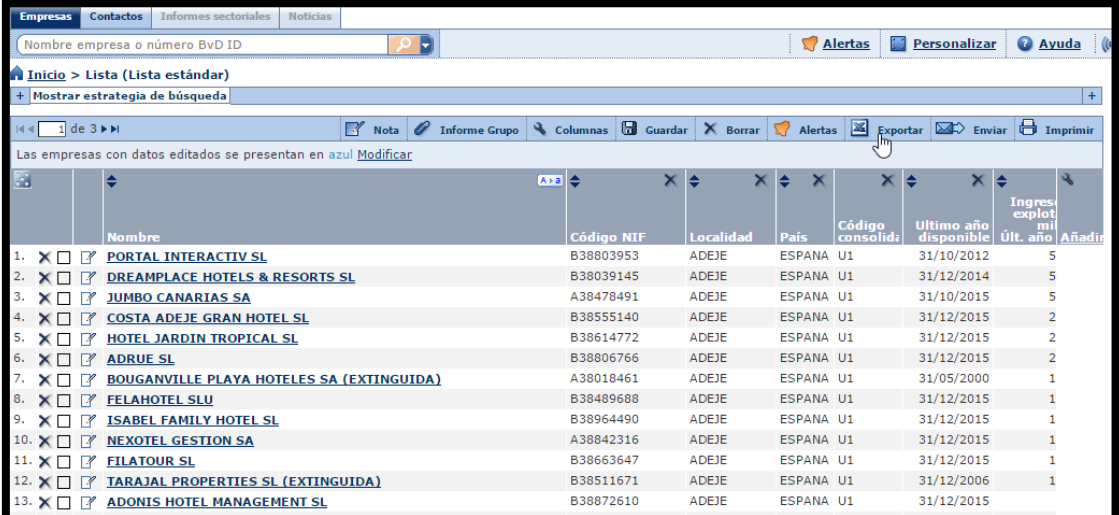

### <span id="page-6-0"></span>**2.2 Personalizar una lista de resultados**

Con las empresas seleccionadas queremos modificar la información disponible y que nos muestre además las siguientes variables:

- El CNAE 2009 primario y secundario
- Las variables siguientes para los periodos 2017-2018-2019:
	- o Importe Neto de la Cifra de Negocios
	- o Gastos de Personal
	- o Consumo de Explotación

•

Posteriormente guardáremos esta información en Excel para su análisis y estudio.

Comenzamos por modificar y añadir los campos a nuestra lista

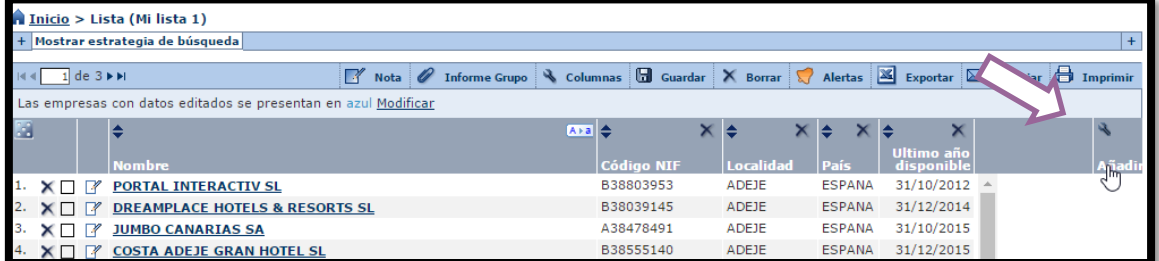

Seleccionamos que nos muestre los códigos CNAE 2009 primario y secundario. Para ello seleccionamos los campos tal y como se muestra a continuación.

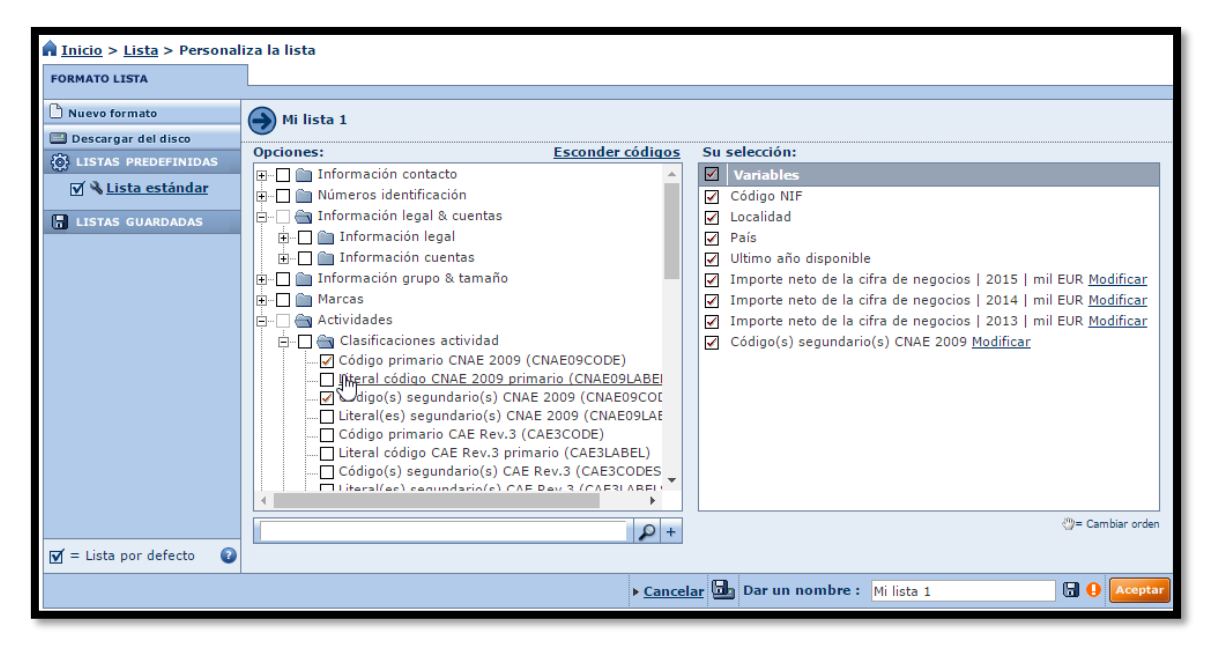

Una vez seleccionados damos aceptar y vemos como estos quedan añadidos a nuestro modelo de listado

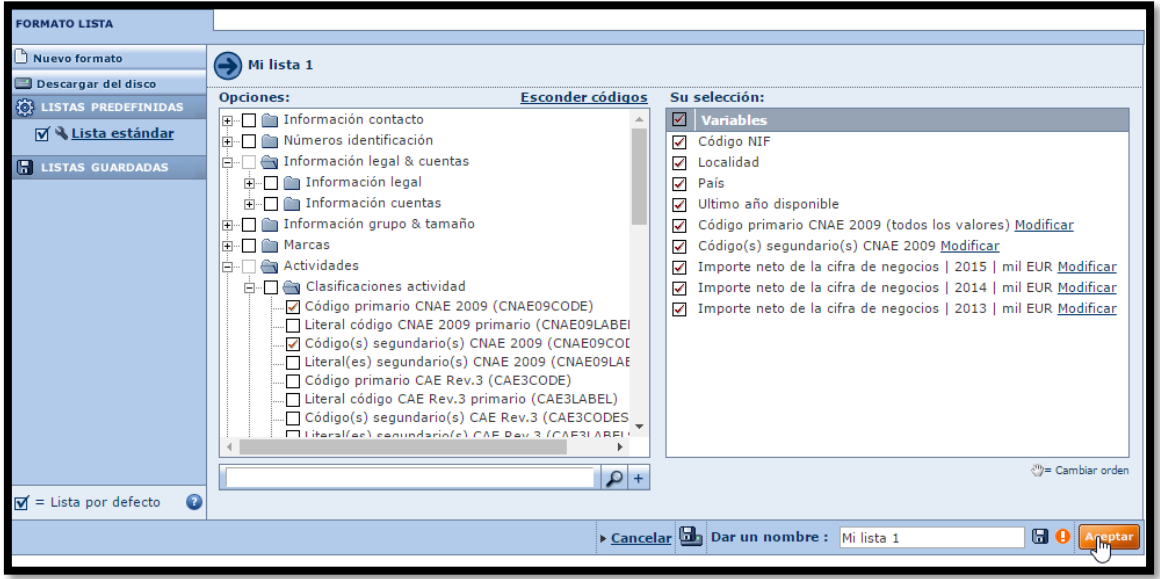

Procedemos a continuación a añadir la variable Importe Neto de la Cifra de Negocios de los ejercicios 2015- 2014 y 2013 de forma similar a como realizamos anteriormente y para ello vamos a buscar la variable que nos interesa en los siguientes apartados:

Datos financieros – Formato Detallado – España – Plan General de Contabilidad 2007 – Cuentas Individuales Formato Abreviado – Balance /Estado de Resultados – Cuenta de Pérdidas y Ganancias ….

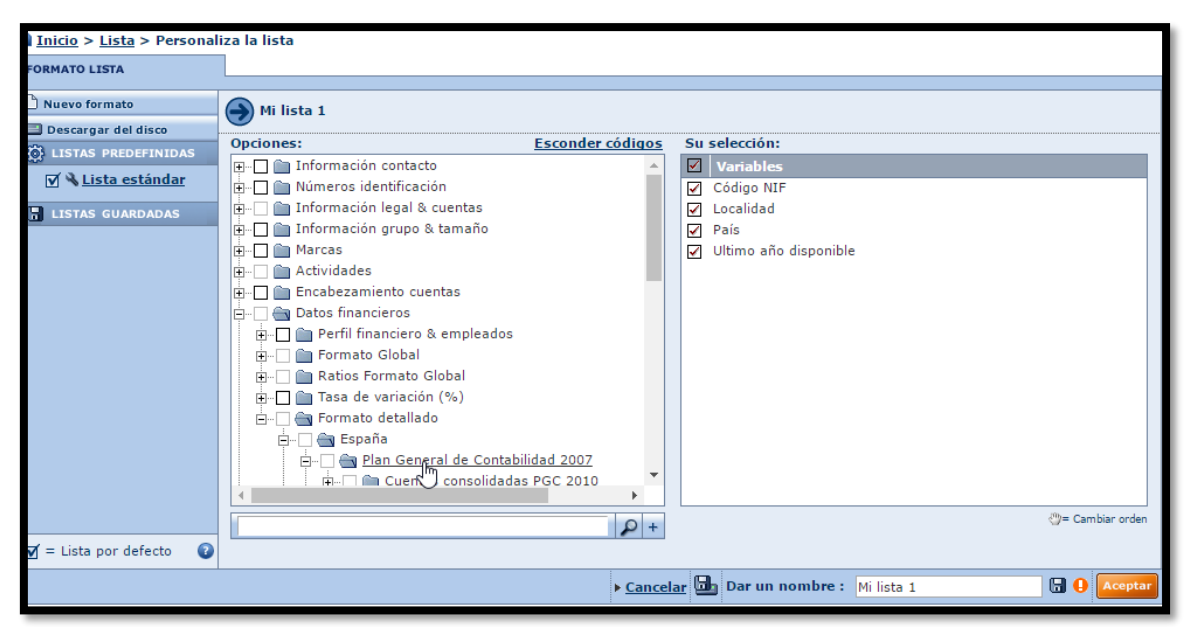

Y seleccionamos la variable deseada "Importe neto de la Cifra de Negocios" y los años correspondientes 2015- 2014 y 2013.

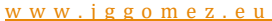

### Página | 9

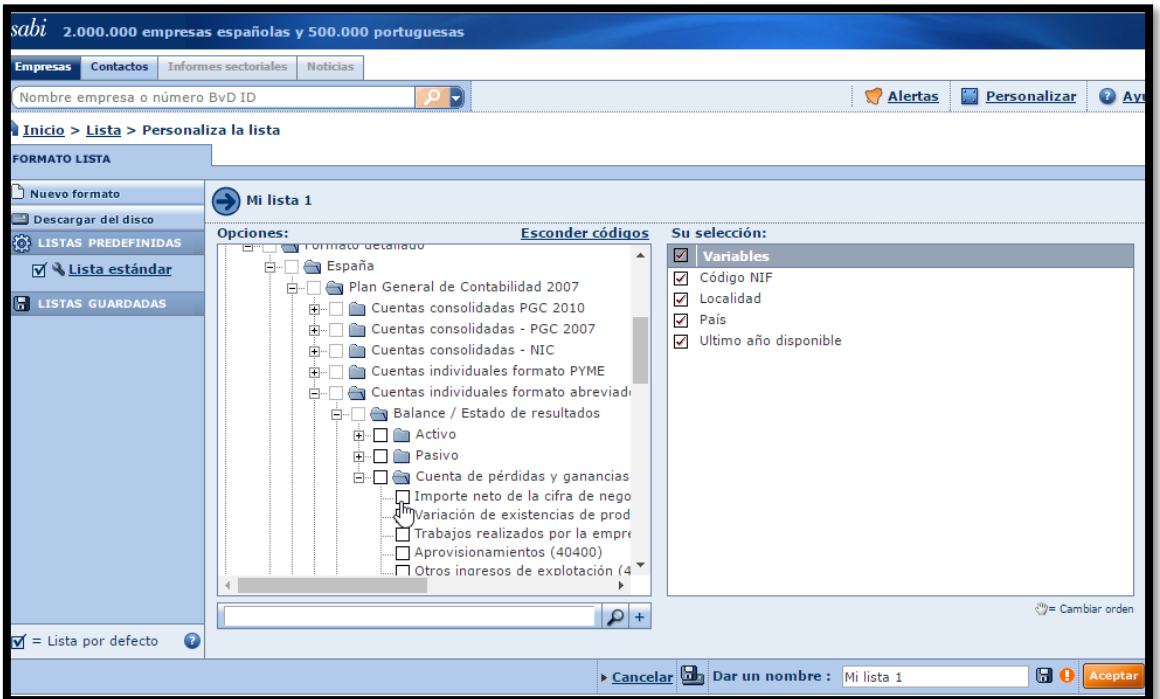

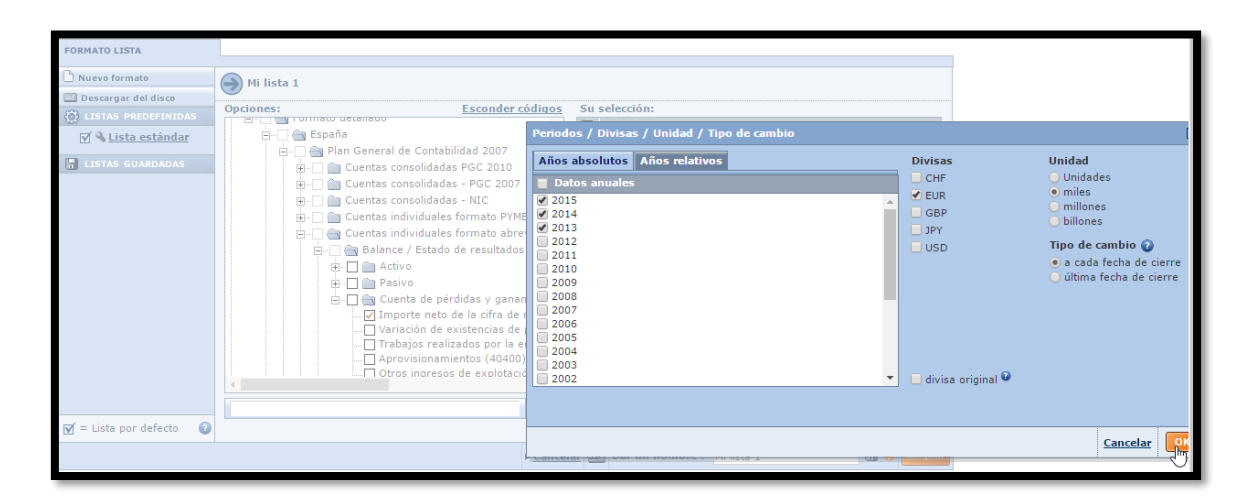

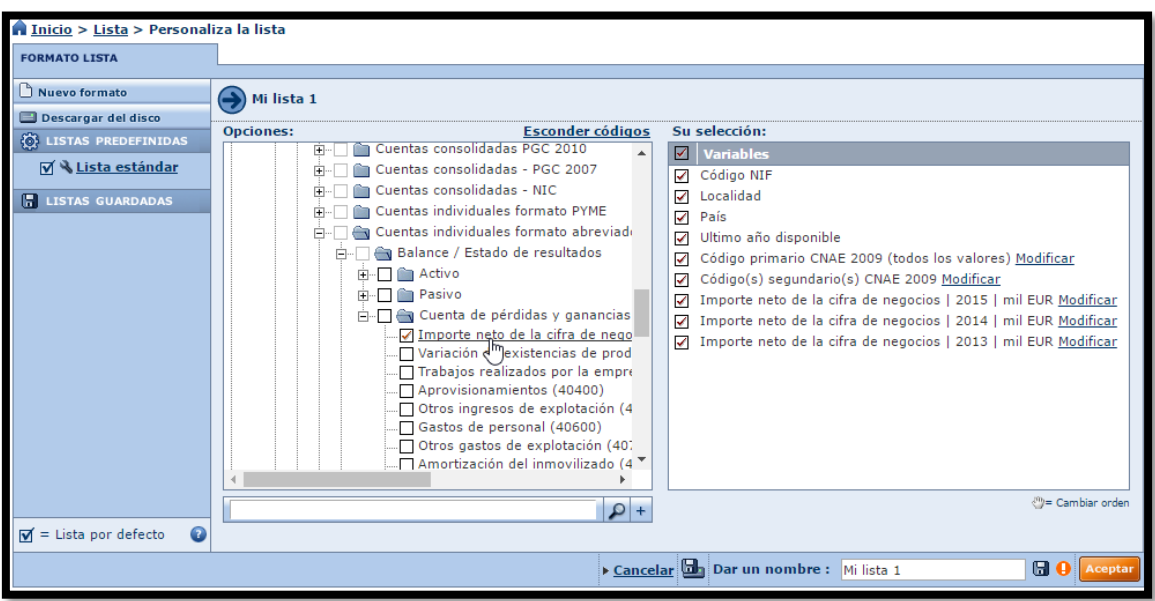

### <span id="page-9-0"></span>**2.3 Análisis y explotación básica de la información**

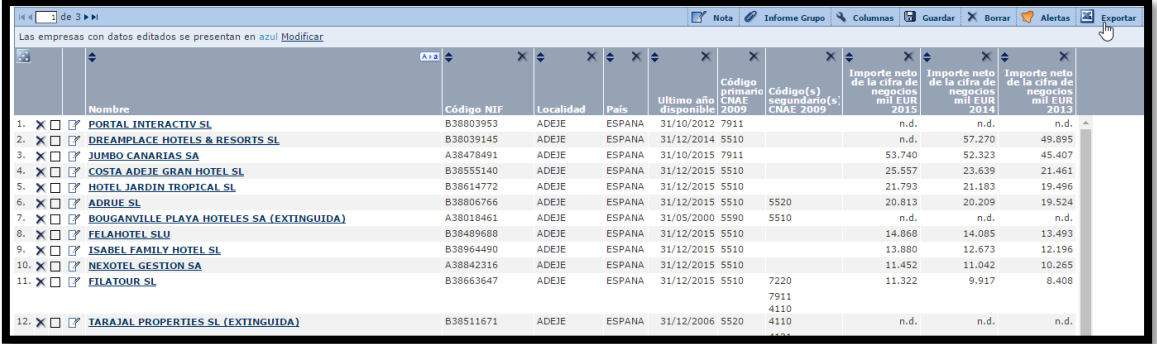

<span id="page-9-1"></span>**2.4 Consideraciones a tener en cuenta para la descarga de la información**

El SABI es una base de datos que establece una serie de limitaciones en cuanto a la cantidad de empresas y variables a considerar en la descargar por el usuario y que debemos tener en cuenta para generar y trabajar con nuestro fichero Excel, es decir en nuestra estrategia de búsqueda de empresas o muestra a descargar debe considerar las siguientes recomendaciones:

- 1. El número máximo de empresas a descargar debe ser inferior a las 500, por tanto, recomendamos que el número de empresas de nuestra muestra este en el intervalo entre 25-200 empresas.
- 2. El número de variables estratégicas<sup>1</sup> a analizar debe ser limitado a un número no superior a cuatro y para no más de 6 ejercicios cada uno.

<sup>1</sup> Con variables estratégicas nos referimos al estudio de variables del tipo, número de trabajadores medio, Importe Neto de la Cifra de Negocios, Total Activo, Resultado de Explotación, Gastos de Personal, etc.

# <span id="page-10-0"></span>**3 Se pide:**

Por grupo de máximo tres alumnos.

Solo se sube un trabajo, hoja de calculo que contengan el nombre del alumno o alumnos participantes.

## <span id="page-10-1"></span>**3.1 Estrategia de búsqueda**

Realizar una estrategia de búsqueda con los siguientes criterios:

• Localización-Región País: *Canarias o Baleares*

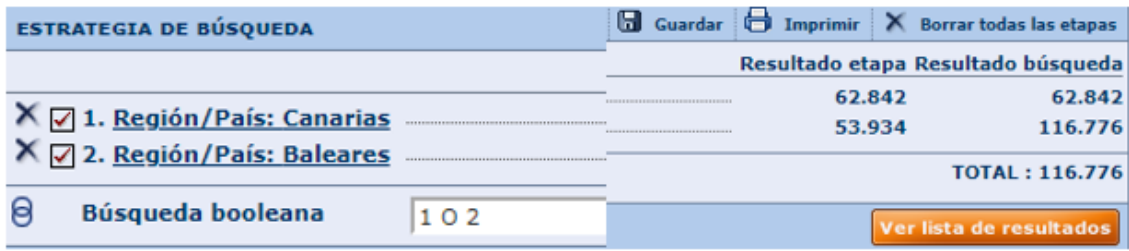

• Actividad – clasificación de las actividades: *seleccionar el CNAE 2009 según el último digito del DNI del alumno ordenado ascendentemente por apellido tal y como se muestra en la siguiente tabla y ejemplo.*

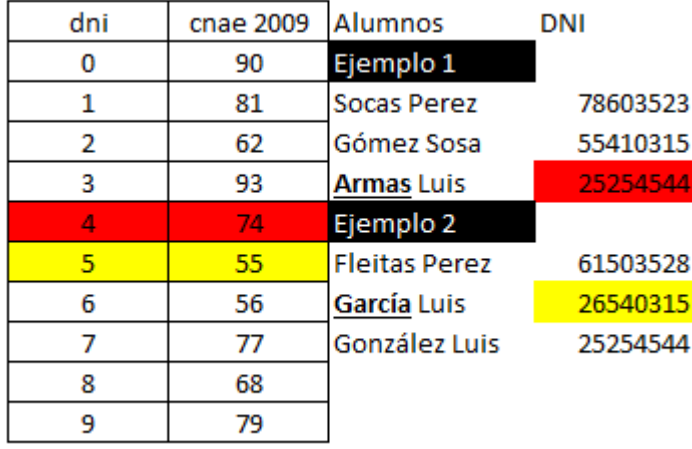

Así para el caso del ejemplo 1, si el grupo lo forman tres alumnos seleccionamos el 1º alumno según apellidos (ordenación ascendente) y tomamos el ultimo digito del DNI, en este caso será 4 y por tanto el código de actividad CNAE 2009 que tendrá que seleccionar es el 74.

Igualmente, y para el ejemplo 2 seleccionaríamos al alumno Garcia Luis que le corresponde como ultima digito del DNI el 5 que se corresponde con CNAE 55.

Evidentemente si el alumno ha decidido presentar el trabajo individual deberá seleccionar su ultimo digito del DNI.

Así por ejemplo obtendríamos la siguiente selección de empresas o estrategia de búsqueda para el caso de que el código CNAE 2009 sea 55 o 56, el diseño seria el siguiente.

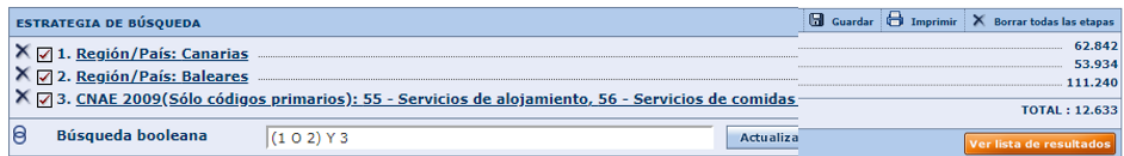

En el caso del código de actividad fuera solo 55 el resultado de la búsqueda o consulta seria.

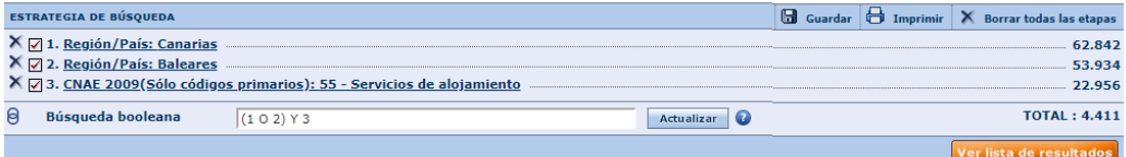

### <span id="page-11-0"></span>**3.2 Variables y periodos para considerar.**

Con estos datos obtendríamos por tanto la relación de empresas que cumplen la citada condición y de estas seleccionaremos las 10 primeras con máximos ingresos en el último periodo.

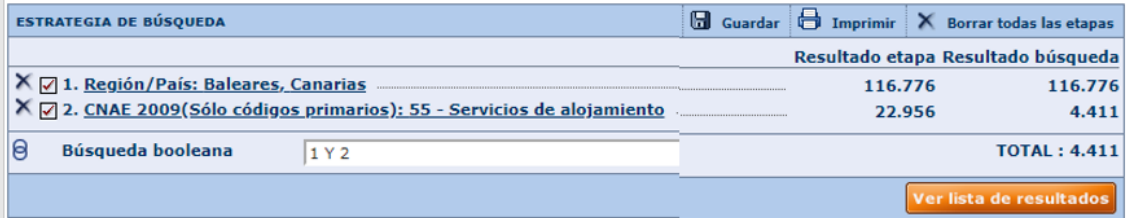

Las variables siguientes para los periodos 2017-2018-2019:

- Importe Neto de la Cifra de Negocios
- Gastos de Personal
- Aprovisionamiento

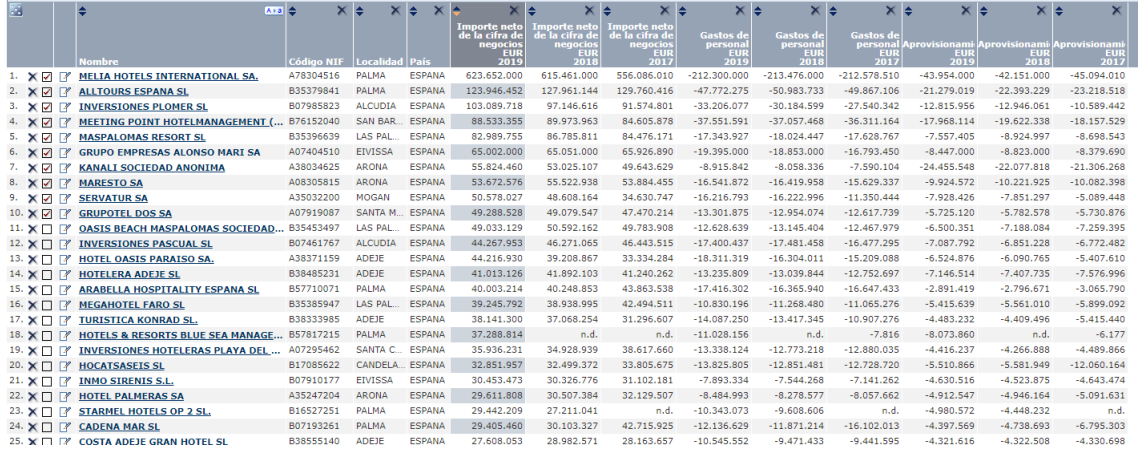

Con lo que se debería obtener un resultado similar al siguiente en un libro Excel con dos hojas con la siguiente información:

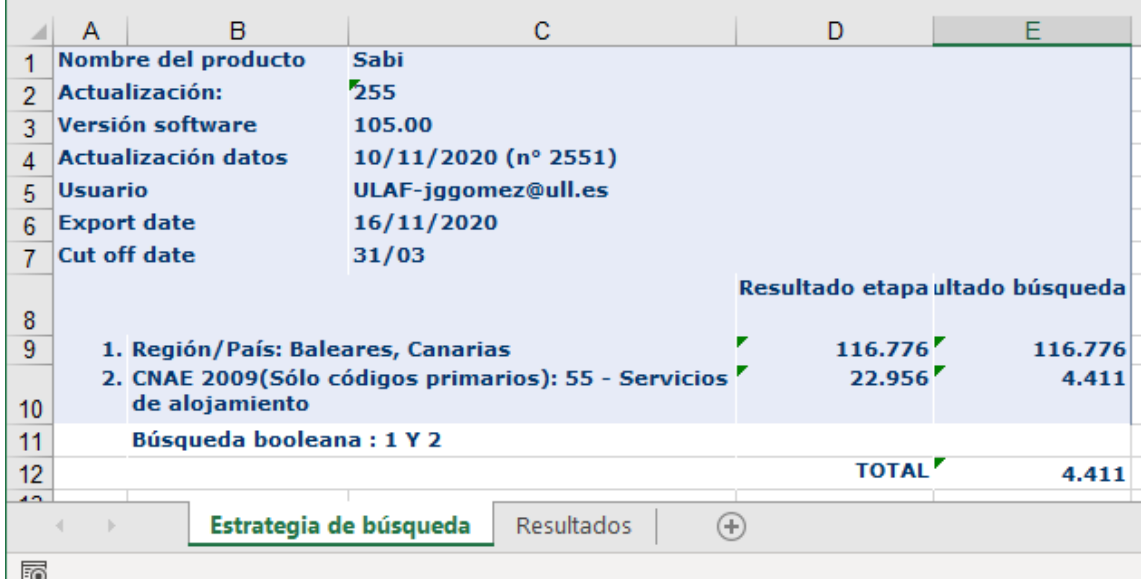

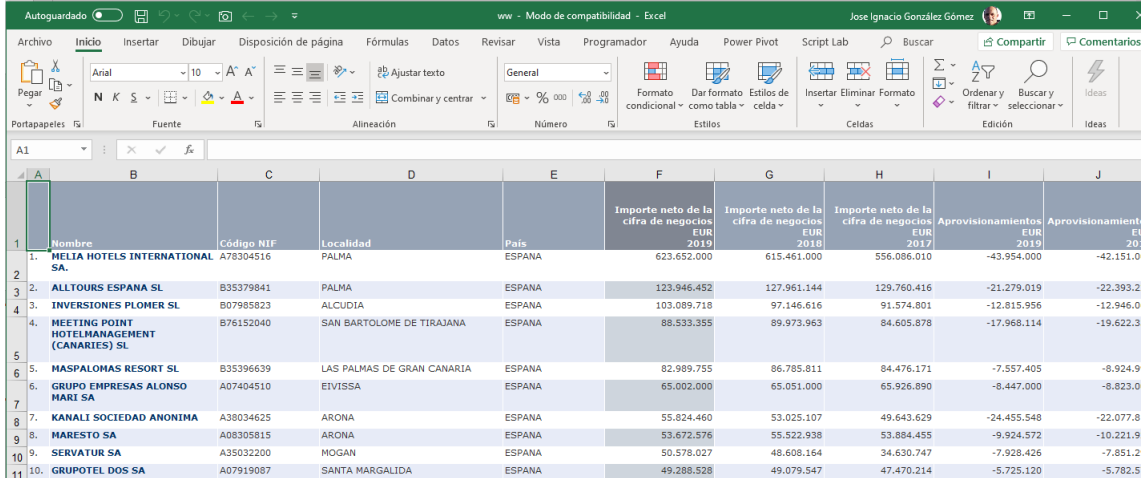

### **3.3 Tarea a subir al aula virtual**

Trabajo a entregar sera un Excel con los resultados de las 10 empresas similar al anterior

## <span id="page-12-0"></span>**4 Otros enlaces de interés….**

<https://www.youtube.com/watch?v=MJlRCRvM8Dw&feature=youtu.be>